# テレビ

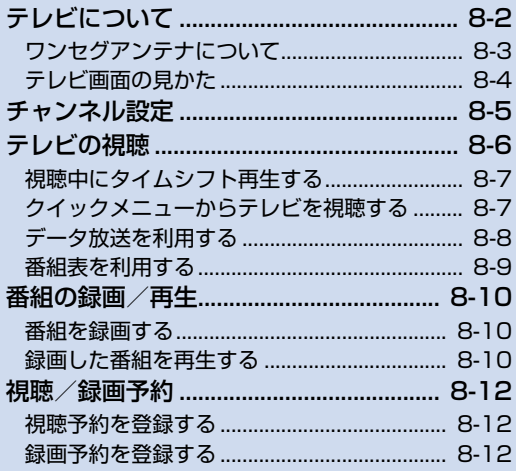

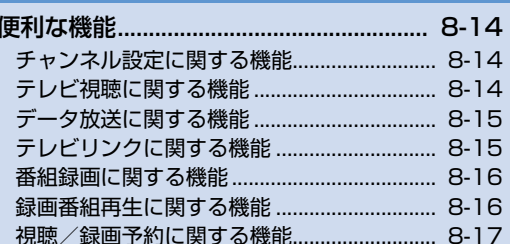

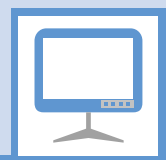

本機は地上デジタルテレビ放送の移動体通信向けサービス「ワンセグ」に対応しています。 ● ワンセグは日本国内でのみ利用できます。海外では放送方式や周波数が異なるため利用で きません。

## **ワンセグ**

地上デジタル放送の電波の一部を使用 して、携帯電話などの小型機器でもご 家庭と同じようにテレビやデータ放送 の視聴を可能にした、携帯・移動体向 けの地上デジタルサービスです。

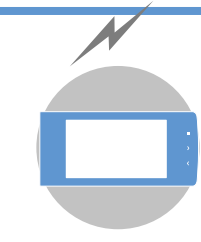

## **テレビ番組をワイドな 横画面で楽しめます。**

#### **データ放送**

番組の映像や音声を視聴するだけで なく、データ放送も楽しめます。番 組に関連した情報などを入手した り、番組に参加することができます (P.8-8)。

#### **番組録画**

視聴中の番組をメモリカードに録画 して、あとで楽しむことができます  $(P.8-10)$ <sub>0</sub>

#### **視聴/録画予約**

番組の視聴や録画をあらかじめ予約 しておくことができます。番組表を利 用した簡単予約も行えます (P.8-12)。

#### **クイックインフォ機能**

テレビを見ながら受信したメールの 情報を確認することができます (P.14-6)。

## **テレビ利用時のご注意**

- 自転車やバイク、自動車などの運転中は、 テレビを利用しないでください。周囲の音 が聞こえにくくなったり、映像や音声に気 を取られたりして交通事故の原因になり ます。また、歩行中でも周囲の交通状況に 十分注意してください。特に踏切や横断歩 道ではご注意ください。
- テレビを利用中に電話がかかってきたり メールを受信したりすると、テレビの映像 や音声に影響することがあります。
- ●機種変更や故障修理の際には、本機に保存 した情報(テレビリンクやデータ放送時に 入力した情報)を移し替えることはできま せん。別にメモをとるなどして保管してく ださい。
- USIMカードを取り付けていない場合やソ フトバンクとの契約を解除されている場 合は、テレビを利用できません。

- 受信状態を良くするために、ワンセグア ンテナを十分に伸ばしてください。映り が悪いときは、アンテナの向きを変えた り、本機を体から離したり近づけたり、場 所を移動すると改善される場合がありま す。
- 以下のような場所では、受信状態が悪く なったり、受信できなくなったりする場 合があります。
	- ・ 放送波が送信される電波塔から離れて いる場所
	- ・ 山間部やビルの陰など、地形や建物など によって電波がさえぎられる場所
	- ・ トンネル、地下、建物内の奥まった場所な ど電波の弱い場所および届かない場所
- ●「ワンセグ」 サービスの詳細については、下 記ホームページなどでご確認ください。 社団法人 デジタル放送推進協会 パソコン:http://www.dpa.or.jp/ 携帯電話:http://www.dpa.or.jp/1seg/k/

**はじめてワンセグを利用されるとき**

お買い上げ後、はじめてテレビを起動する場 合、縦画面/横画面の切り替え操作と横画面 で利用できない機能についての確認画面が 表示されます。

内容を確認して■を押し、「YES」を選択し て■を押します。

「NO」を選択すると、次回から確認画面は表 示されません。

### **テレビを利用中に電話がかかっ てきたとき**

テレビを利用中に電話がかかってきたり、ア ラームやスケジュールが通知されたりした 場合、テレビは中断し、各機能が動作します。 各機能終了後はテレビの利用を再開できます。

## **ワンセグアンテナについて**

● ワンセグアンテナの方向を変える時は、 無理に力を加えないでください。

## **アンテナを伸ばす**

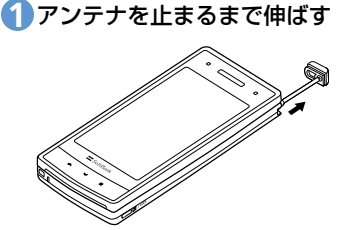

## アンテナの方向を変える **2**

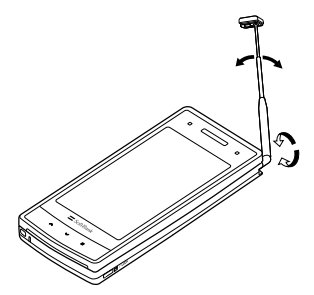

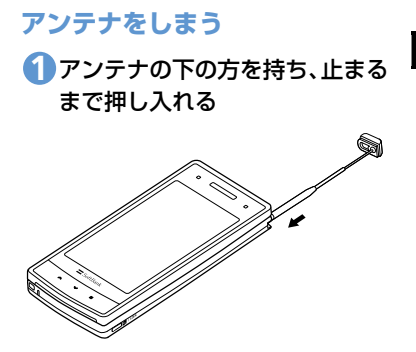

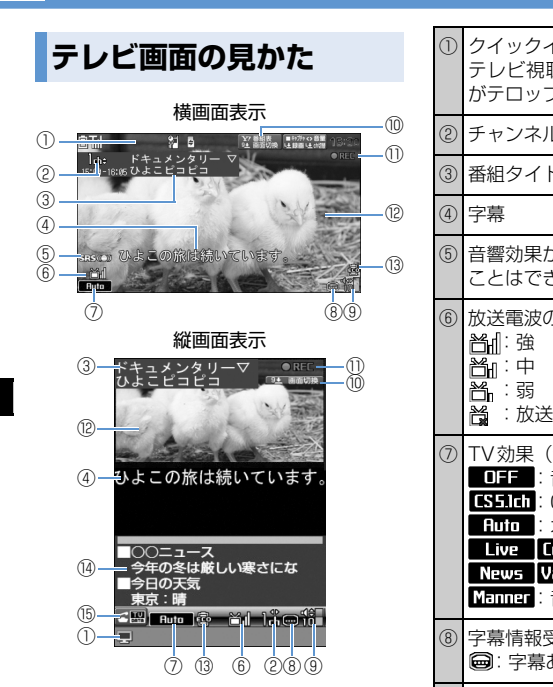

⑨ 音量

**テレビについて**

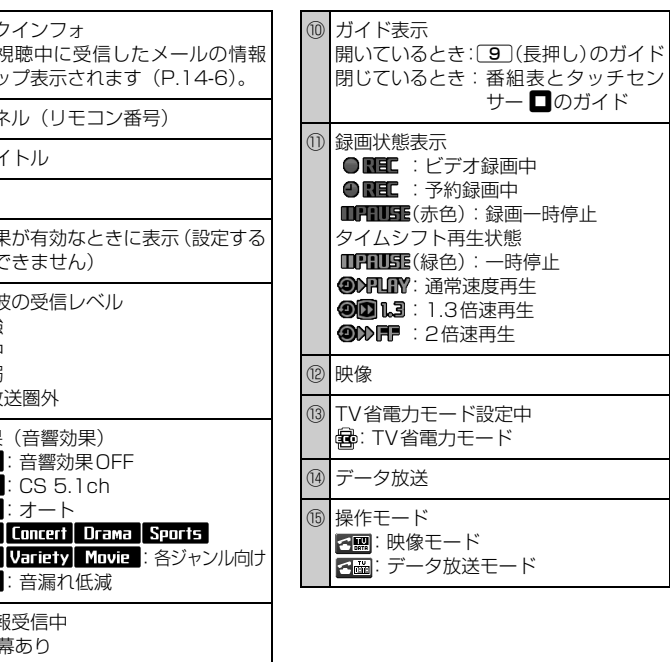

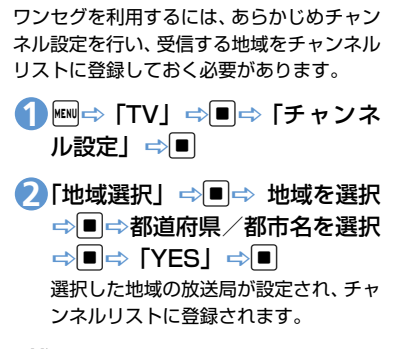

#### **補足**

・ 選択した地域の放送局が正しく受信でき ない場合は、「現在地から設定」で放送局 を検索してください。

■ もっと使いこなそう

#### **便利な機能**

- チャンネル設定に関する機能
- チャンネルリストに放送局を自動で設定 する
- チャンネルリストにほかの地域の放送局 を設定する
- ほかのチャンネルリストに切り替える  $(P.8-14)$

**設定**

#### チャンネルリストに関する設定

- チャンネルリストのタイトルを変更する
- チャンネルリストを削除する
- リモコンに割り当てるチャンネルを設定 する
- チャンネルを削除する

 $(P.14-27)$ 

#### その他の設定

● チャンネル設定を初期化する

 $(P.14-30)$ 

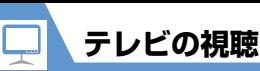

d

asco ひよこの旅は続いています。

<mark>1</mark> ⇔ [TV] ⇔■⇔ [TV視聴] ⇔

テレビ視聴画面

2 ダイヤルボタンを押してチャン ネルを選択

10チャンネルはw、11チャンネル は 回、12チャンネルは [#]を押しま す。

■チャンネルを順番に切り替える場合  $\Rightarrow$ 

**■**受信可能な放送局を自動で検索する場合 →□ (長押し) 検索を中止するには図または@EAR を押 します。

「YES」⇒ ■ **・** 縦画面表示の場合でも、同様の操作で

テレビを終了できます。

· CLEAR を長押し (1秒以上) してもテレ ビを終了できます。

#### **補足**

- ・ マナーモード設定中の場合、イヤホンを 接続していないときは、テレビの音量が 「O」に設定されます。 Dで音量を調整し てください。
- •市販の Bluetooth® 対応オーディオ機器 からテレビの音を再生することができま す(P.13-5)。

## <mark>3</mark> テレビの視聴が終了したら◯◯ ⇒ テレビ視聴中に利用するボタン

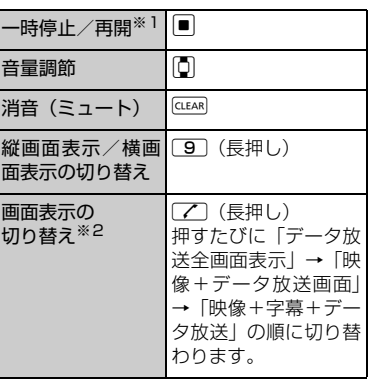

#### ※1 テレビの視聴を再開するとタイムシフ ト再生になります。

※2 縦画面表示のときのみ利用できます。

**8**-6

**テレビの視聴**

テレビの視聴を一時中断しても、後追いで再 生することができます。

- ワンセグ視聴を自分で中断したとき、ま たは音声電話やTVコールの着信時にタイ ムシフト再生ができます。
- タイムシフト再生設定を「オートOFFIに 設定しているときは、タイムシフト再生 ができません。

**1 [テレビ視聴画面] で**■

テレビの視聴が一時停止されます。

テレビ視聴を再開できる状態に **2** なったら⇒■

タイムシフト再生が開始されます。

- **■**蓄積されたタイムシフト再生データの 先頭からタイムシフト再生を開始する 場合
- $\Rightarrow$ **■**再生速度を切り替えたい場合

 $\Rightarrow$ 

**■**タイムシフト再生を終了する場合

 $\Rightarrow$ 

#### **注意**

・ タイムシフト再生データは最大約 2 分間 蓄積され、2分を超えると古いデータから 順に上書きされます。2分以上一時停止し てからタイムシフト再生を開始した場合 は、一時停止した場面からではなく、蓄 積されたタイムシフト再生データの先頭 から再生を開始します。

#### **補足**

・ テレビ視聴の一時停止中およびタイムシ フト再生中はチャンネルを切り替えるこ とができません。

**クイックメニューからテ レビを視聴する**

●クイックメニューは本機を閉じた状態で 表示することができます。

## a **1**

タッチセンサーが有効(ON)になりま す。

2 タッチセンサー (2/2/□) を押す

**■**待受画面に戻る場合 →1/1 (長押し)

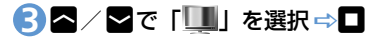

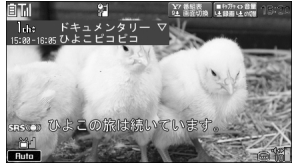

テレビ視聴画面 (横画面表示)

**■**待受画面に戻る場合 **□**(長押し) □ [YES] □

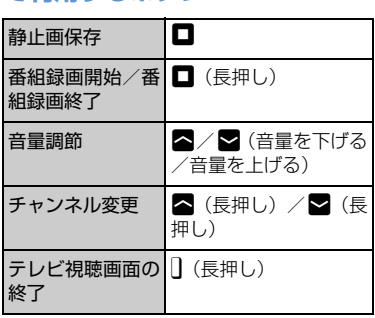

**テレビ視聴画面(横画面表示)**

## **トランス ある**

縦画面表示でテレビを視聴しているときは、 データ放送が表示されます。データ放送では 番組と連動したさまざまな情報を利用する ことができます。

## 1 [テレビ視聴画面] で [Z]

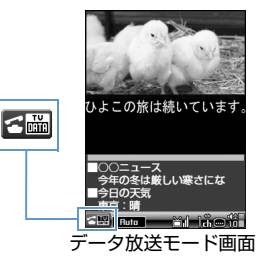

データ放送モードに切り替わります。 リンク項目を選択すると、インターネッ トに接続して番組に関連するページを 表示できます。

**■**映像モードに切り替える場合

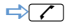

#### **データ放送モード中に利用する ボタン**

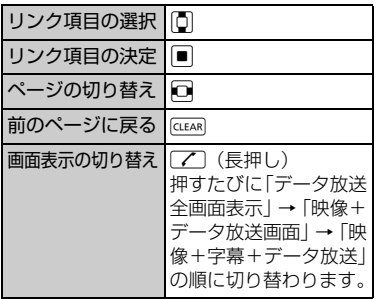

#### **注意**

- ・ データ放送の受信には通信料は発生しま せんが、リンク項目を選択してインター ネットに接続した場合などは通信料が発 生します。
- ・ 横画面表示ではデータ放送を利用できま せん。

**テ レ ビ**

**テレビの視聴**

番組表を利用してテレビを起動したり、視聴 /録画予約を行ったりすることができます。

1D **ENDID A** FODD TO TALLED A DODGE TO THE TALLED A DODGET

#### 利用方法については、番組表のヘルプを 参照してください。

はじめて番組表を利用する場合は、初期 設定を行って利用規約に同意する必要 があります。画面の指示に従って操作し てください。

## ●もっと使いこなそう

#### **便利な機能**

#### テレビ視聴に関する機能

- 番組情報を表示する
- 画面の明るさを調整する
- 主音声/副音声を切り替える
- 音声を切り替える
- 視聴中のチャンネルリスト情報を表示する
- 視聴中の放送局をチャンネルリストに追 加登録する
- 番組を選択する

 $(P.8-14)$ 

#### データ放送に関する機能

- データ放送から接続したページを更新する
- SSL通信で使用している証明書を確認する
- ページの表示を終了してデータ放送へ戻る

 $(P.8-15)$ 

#### テレビリンクに関する機能

- テレビリンクを登録する
- テレビリンクからページや情報を表示する
- テレビリンクの詳細情報を表示する
- テレビリンクの登録件数を表示する
- テレビリンクを削除する

 $(P.8-15)$ 

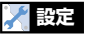

#### 映像/音に関する設定

- 字幕の表示方法を設定する
- 横画面表示のアイコンを常時表示するか どうかを設定する
- バックライトを弱くして電池の消耗を抑 える
- テレビ視聴中は常にバックライトが点灯 するように設定する
- テレビ視聴中のバックライトの点灯時間 を設定する
- 音響効果を設定する
- 映像効果を設定する
- 電話の着信などがあったときに自動的に ワンセグ視聴を一時停止(タイムシフト 再生開始)にするかどうかを設定する  $(P.14-28)$

#### データ放送に関する設定

- データ放送から接続したページの画像を 表示するかどうかを設定する
- データ放送の効果音を鳴らすかどうかを 設定する
- データ放送の確認画面を再表示するかど うかを設定する

 $(P.14-29)$ 

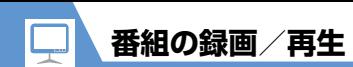

## **番組を録画する**

視聴中の番組をメモリカードに録画できます。 ● データ放送は録画されません。

**1 [テレビ視聴画面]で回(長押し)** 番組の録画が開始されます。

#### **■**静止画を保存する場合

 $\Rightarrow$ 

データフォルダのTVフォルダに保存さ れます。

o **2**

録画を終了します。

**■保存容量がいっぱいになった場合** 自動的に録画を終了し、それまで録画し

た番組が保存されます。

#### **注意**

- ・ 録画中はチャンネルを変更できません。
- ・「録画不可」の制限がある番組は録画でき ません。また、録画中に「録画不可」の 制限がかかった場合は、録画を終了し、そ れまで録画した番組が保存されます。
- 緑画中に3が表示されて放送圏外になっ た場合は、録画が自動的に一時停止しま す。放送電波の受信レベルが弱以上にな ると、自動的に録画を再開します。
- ・ お客様が録画された内容は、個人で楽し むほかは著作権上、権利者に無断で使用 できません。

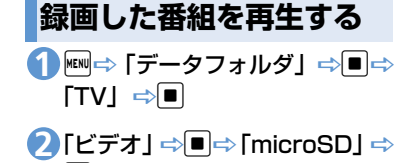

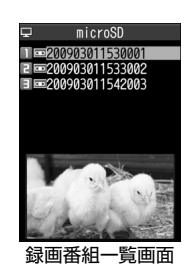

**■静止画を再生する場合** 

d

**□ 「イメージ」 □ ■ □** フォルダを選 択⇨■

## <mark>3</mark> 再生するファイルを選択 ⇒■

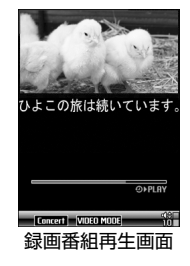

#### **■**再生を中断する場合

CLEAR

#### **補足**

・ 前回再生を中断した番組を選択すると、 続きから再生するかどうかの確認画面が 表示されます。「YES」を選択して■を 押すと、前回の続きから再生されます。

## **番組再生中に利用するボタン**

#### ●本機を開いているとき

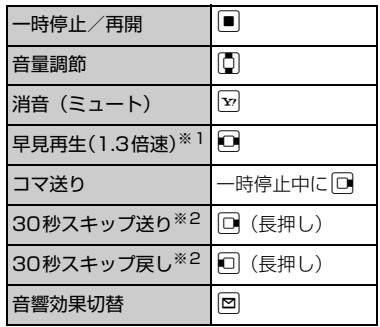

- ※1 押すたびに通常再生と早見再生(1.3 倍速)が切り替わります。
- ※2 録画した番組が 30 秒未満の場合は操 作できません。

#### ●本機を閉じているとき

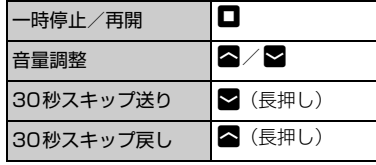

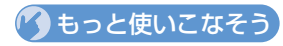

#### **便利な機能**

#### 番組録画に関する機能

- 録画した番組のタイトルを編集する
- 録画した番組のタイトルを初期化する
- 録画番組一覧画面の表示方法を切り替える
- 録画した番組の情報を確認する
- 保存容量を確認する
- 録画した番組を削除する

#### $(P.B.16)$

#### 録画番組再生に関する機能

● 再生する位置を選択する

## $(P.8-16)$

8 **テ レ ビ**

#### **設定**

#### 番組録画に関する設定

● 電池残量が少ないときの録画の継続を設 定する

 $(P.14-29)$ 

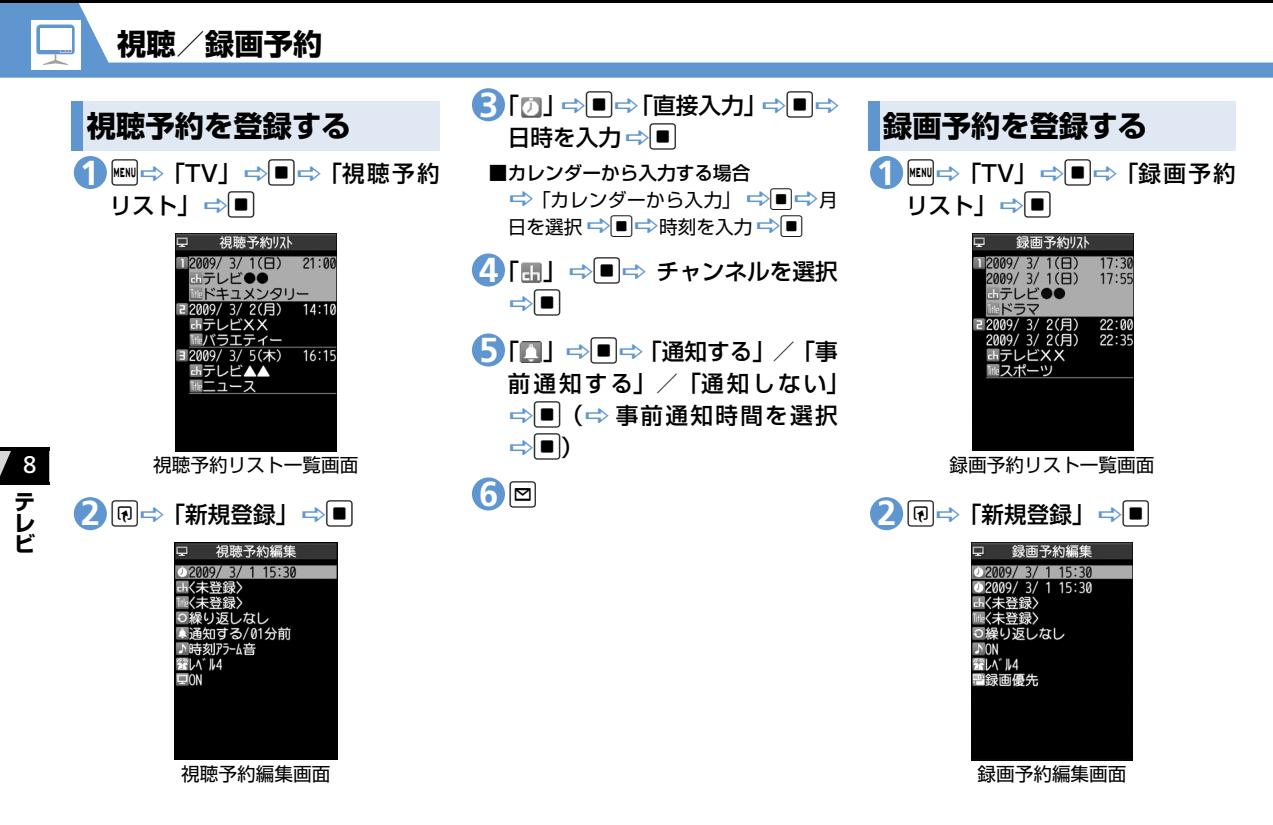

**8**-12

「 」DdD「直接入力」DdD **3** 録画開始日時を入力⇒■ 4) 「2」⇒■⇒「直接入力」⇒■⇒ 録画終了日時を入力⇒■ **■**カレンダーから入力する場合 →「カレンダーから入力」 →■→月 日を選択 →■→時刻を入力 →■ <mark>5</mark> 「…」⇔■⇔ チャンネルを選択  $\Rightarrow$ 「 」DdD「ON」/「OFF」D **6**  $\boxed{\blacksquare}$ **設定した時刻になると** と、番組が録画されます。 **注意** 定することはできません。

o(D「YES」/「YES(以後 **7** 確認しない) | ⇒■)

**視聴/録画予約**

・ 複数の録画予約を連続した時間で設定し た場合、前の番組の録画終了時刻が早ま ります。

視聴予約の場合は、アラーム音が5分間鳴 り、開始日時、チャンネル、番組名、アニ メーションが表示されます。いずれかのボタ ンを押すと、アラーム音は停止します。 録画予約の場合は、開始日時の1分前にア ラーム音が約2秒間鳴ります。ディスプレイ には開始日時、終了日時、チャンネル、番組 名、アニメーションが表示されたあと、テレ ビ視聴画面が表示されます。開始日時になる

・ 予約開始日時を、現在時刻の 1 分後に設

## ●● もっと使いこなそう】

**便利な機能**

#### 視聴/録画予約に関する機能

- 予約アラーム音を選択する
- 視聴/録画予約の番組名を入力する
- 視聴/録画予約の繰り返しを設定する
- 予約/録画アラームの音量を設定する
- 予約アラームの通知画面から直接テレビ を起動する
- TV/Musicグループを操作中に録画開始 日時になったときの優先動作を設定する
- 視聴/録画予約を編集する
- 視聴/録画予約を並べ替える
- 視聴/録画予約を削除する
- 保存容量を確認する
- 緑画予約の結果を確認する

**注意** (XP.8-17)

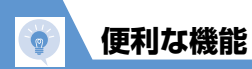

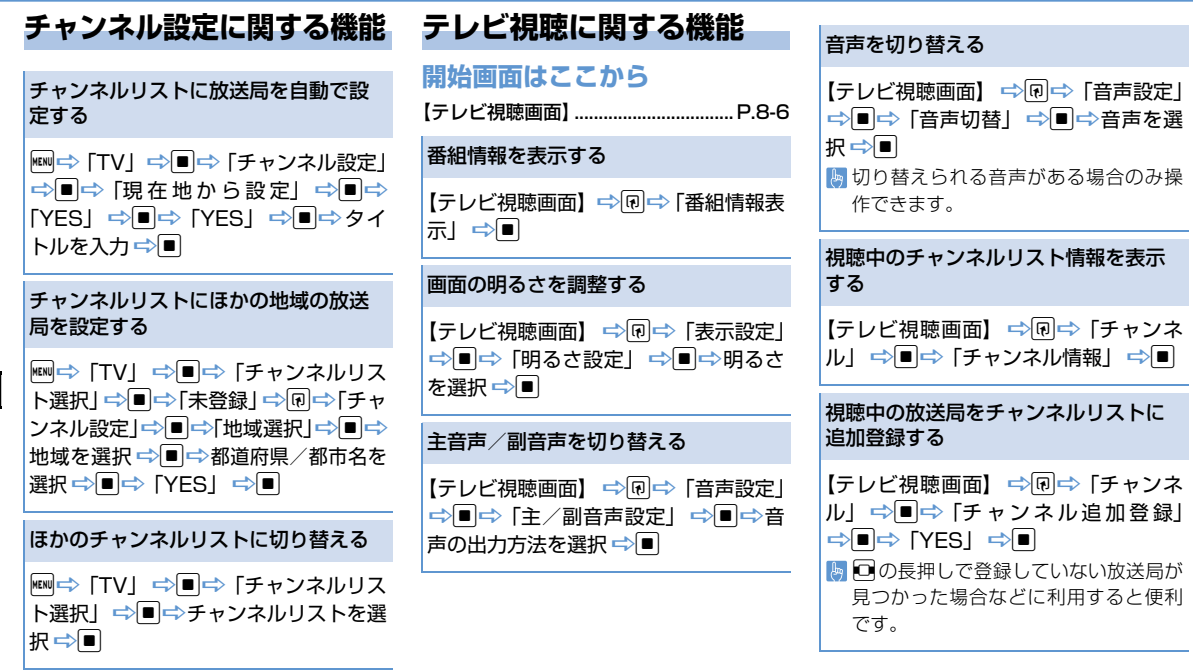

#### **便利な機能** 番組を選択する 【テレビ視聴画面】 ⇒同⇒「チャンネ ル| ⇒■⇒「サービス選局| ⇒■⇒ サービス (番組)を選択 一回 同じ放送局で複数のサービス(番組)を 放送している場合に操作できます。 ページの表示を終了してデータ放送へ 戻る 【データ放送モード画面】⇒同⇒「デー タ放送」☆■☆「データ放送へ戻る」  $\Rightarrow$

## **データ放送に関する機能**

#### **開始画面はここから**

【データ放送モード画面】......................P.8-8

データ放送から接続したページを更新 する

【データ放送モード画面】⇨同⇨「デー タ放送| ⇒■⇒「コンテンツ再読み込  $\partial J \Rightarrow \blacksquare$ 

SSL通信で使用している証明書を確認 する

【データ放送モード画面】⇒同⇒「デー タ放送| ⇨■□ 「証明書表示」 ⇨■

## **テレビリンクに関する機能**

### **開始画面はここから**

【データ放送モード画面】......................P.8-8

#### テレビリンクを登録する

【データ放送モード画面】 ⇒テレビリン クに登録できる項目を選択→■(→  $[YES] / [YES (W####)(\Rightarrow 0]$ テレビリンクに有効期限が設定されて いる場合があります。

テレビリンクからページや情報を表示 する **MEND → 「コート」 コート コール**  $\Rightarrow$ テレビリンクの種類によって以下のア イコンが表示されます。 ■:メモ情報 :データ放送ページ :インターネットコンテンツ

## テレビリンクの詳細情報を表示する

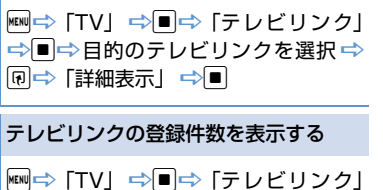

□ ■→同→「登録件数表示」→■

8

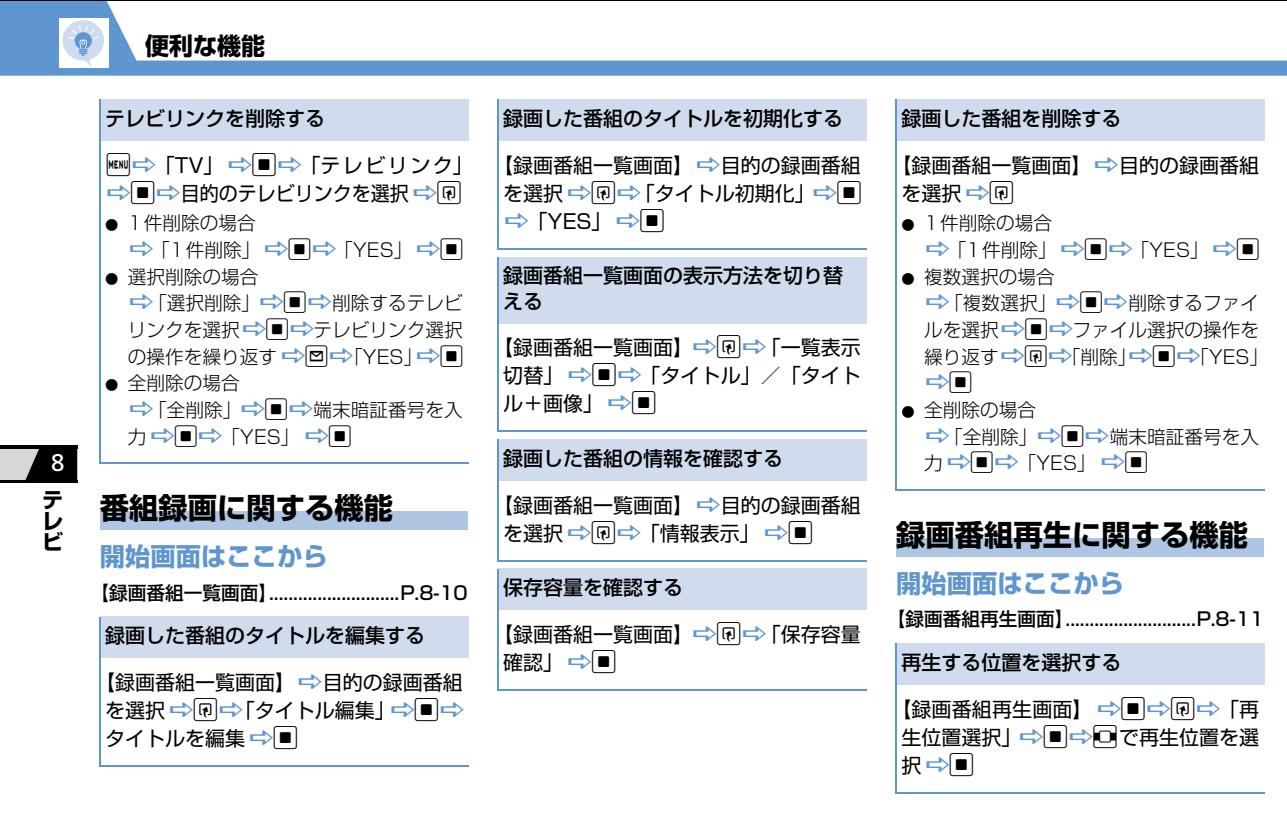

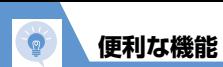

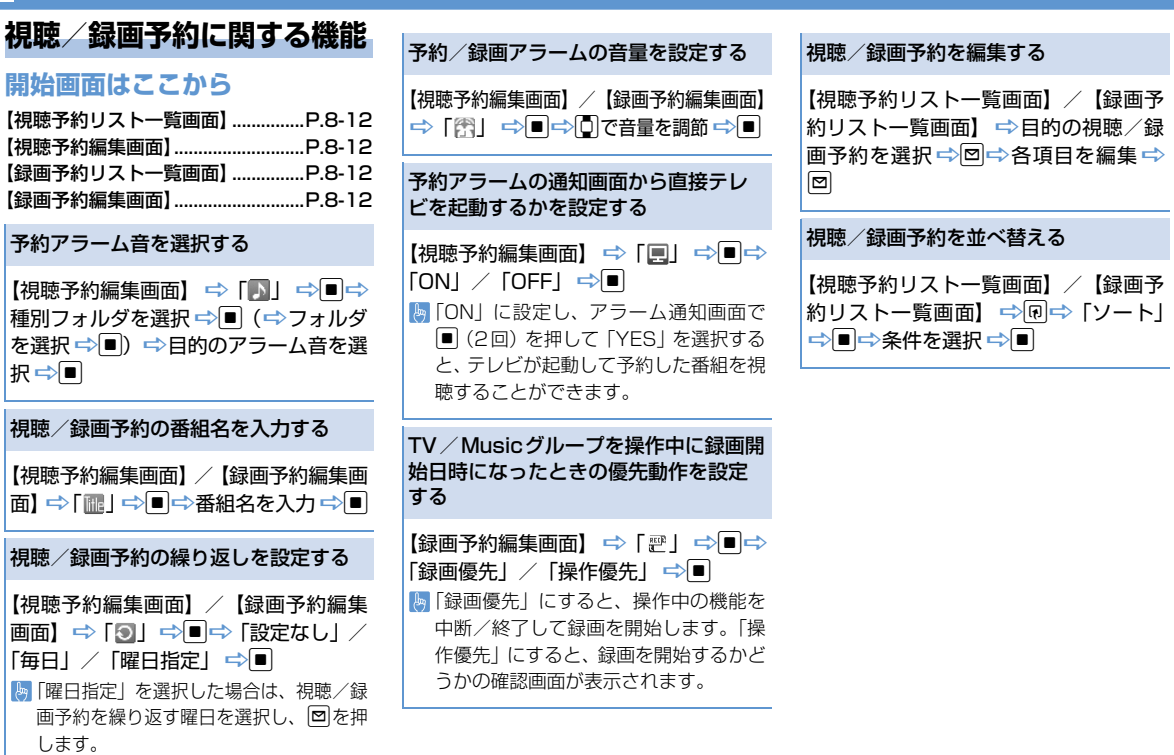

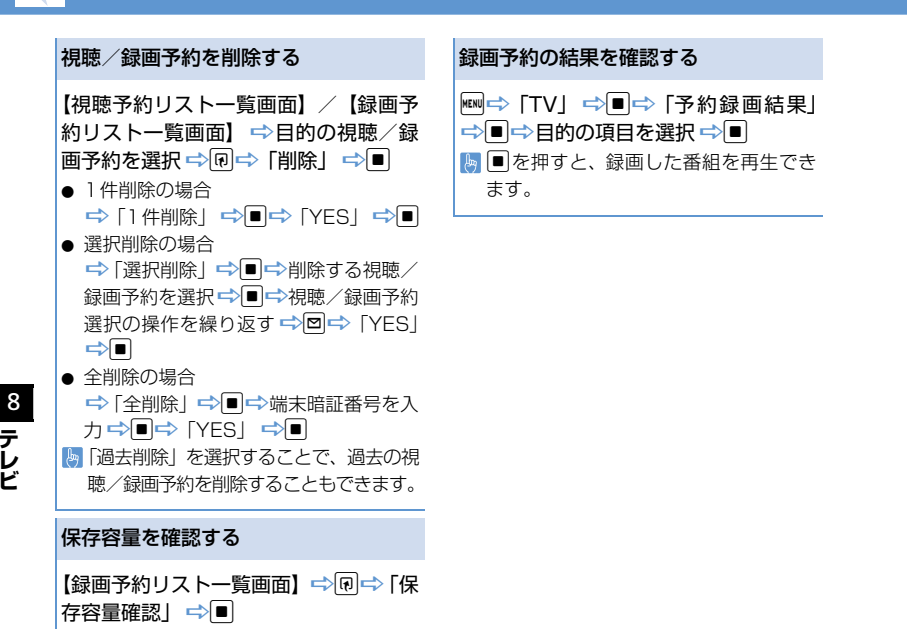

**テ レ ビ** **便利な機能**